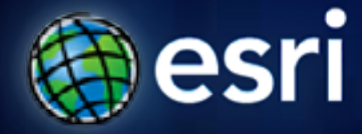

### **Esri International User Conference** | **San Diego, CA Technical Workshops** | **July 12, 2011**

### **Getting Started with ModelBuilder** Leah Saunders

### **Agenda**

- **Geoprocessing overview**
- **Getting started with ModelBuilder**
- **Creating model tools**
- **Tips for designing and sharing models**
- **Additional resources**

# **Geoprocessing Overview**

### **What is Geoprocessing?**

- **The ArcGIS** *system* **for managing and manipulating data**
	- **Solve real-world spatial problems**
	- **Model processes and systems**
	- **Ask questions; get results**

### **The Geoprocessing Language**

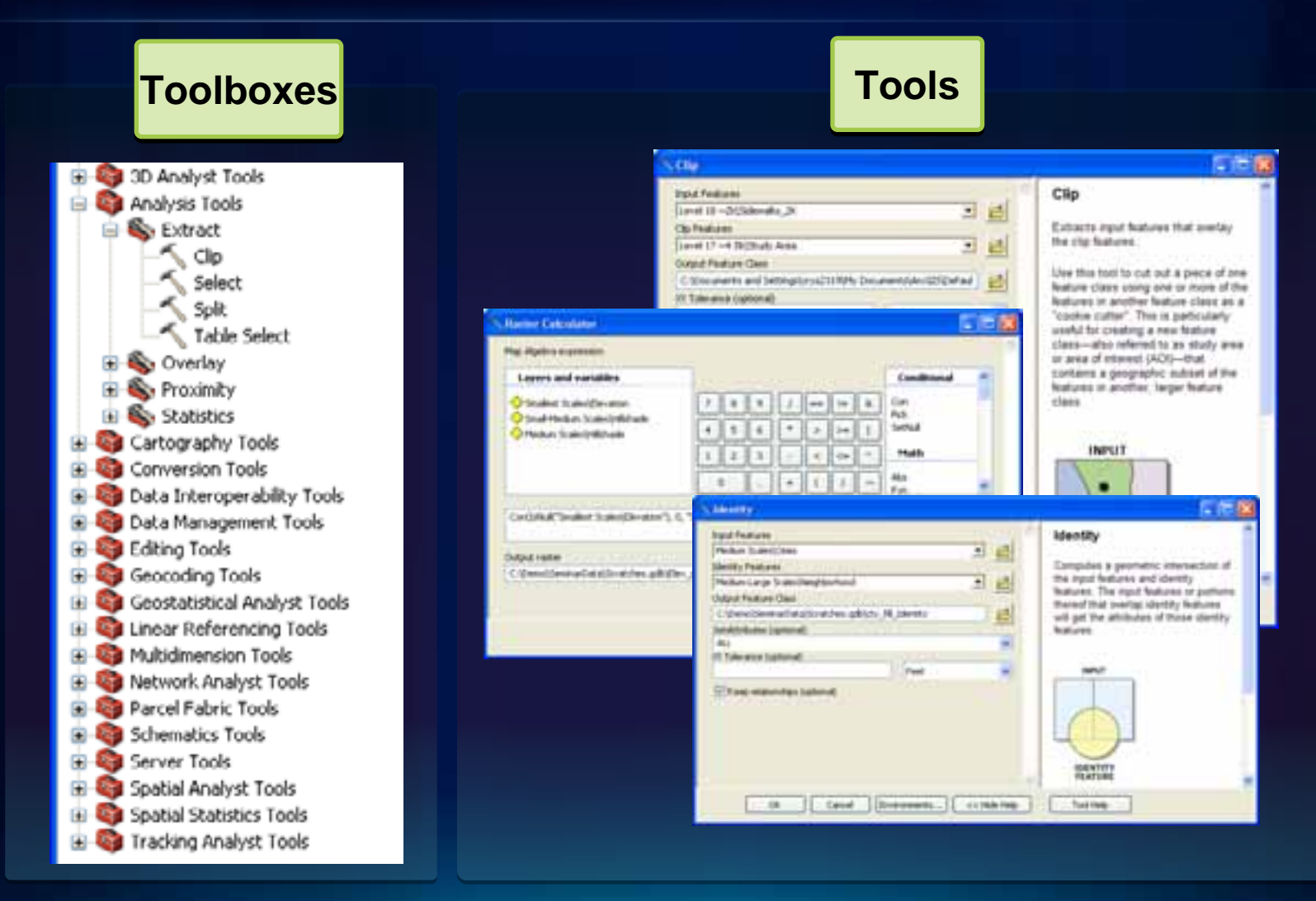

### **The Geoprocessing Framework**

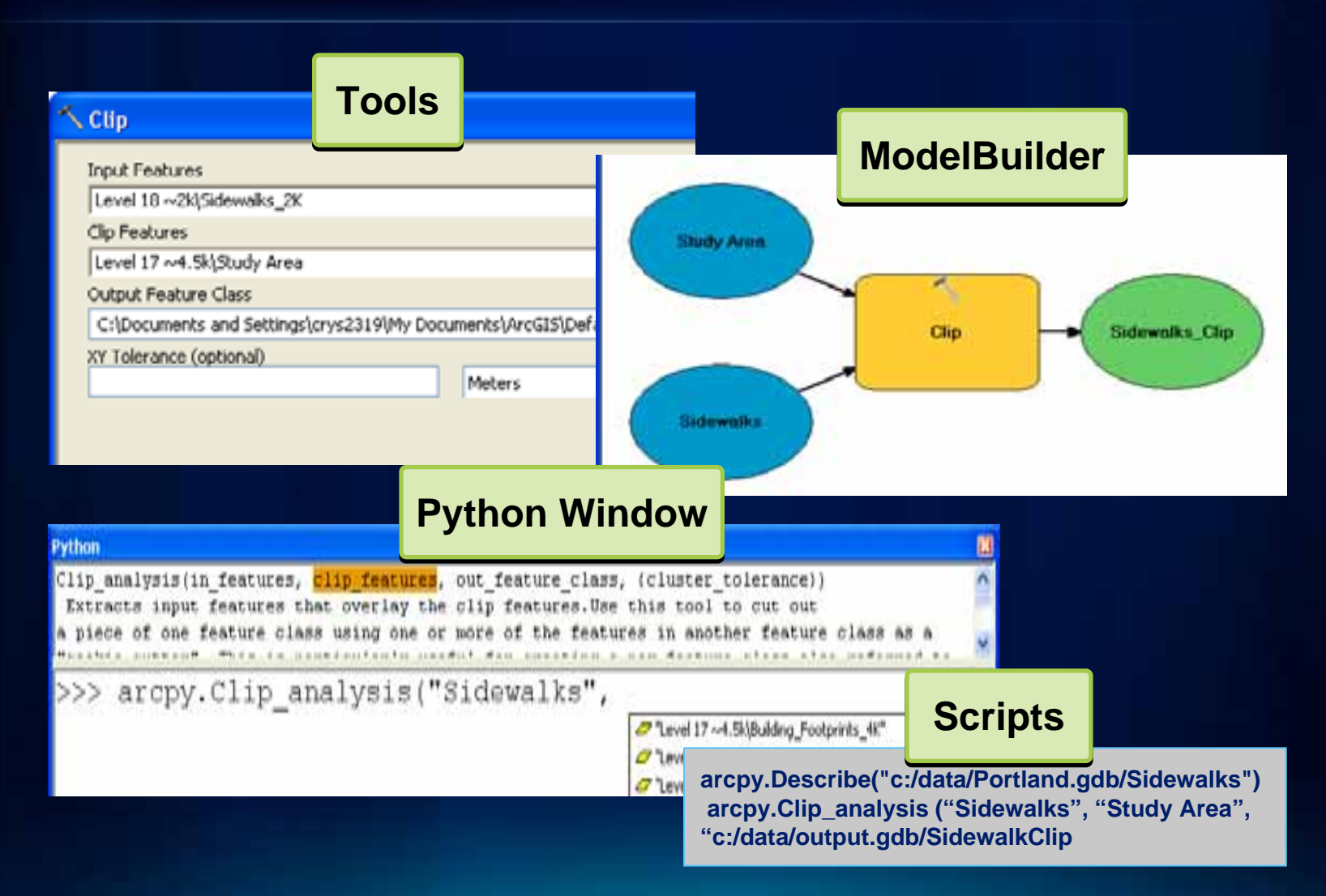

### **Finding Tools**

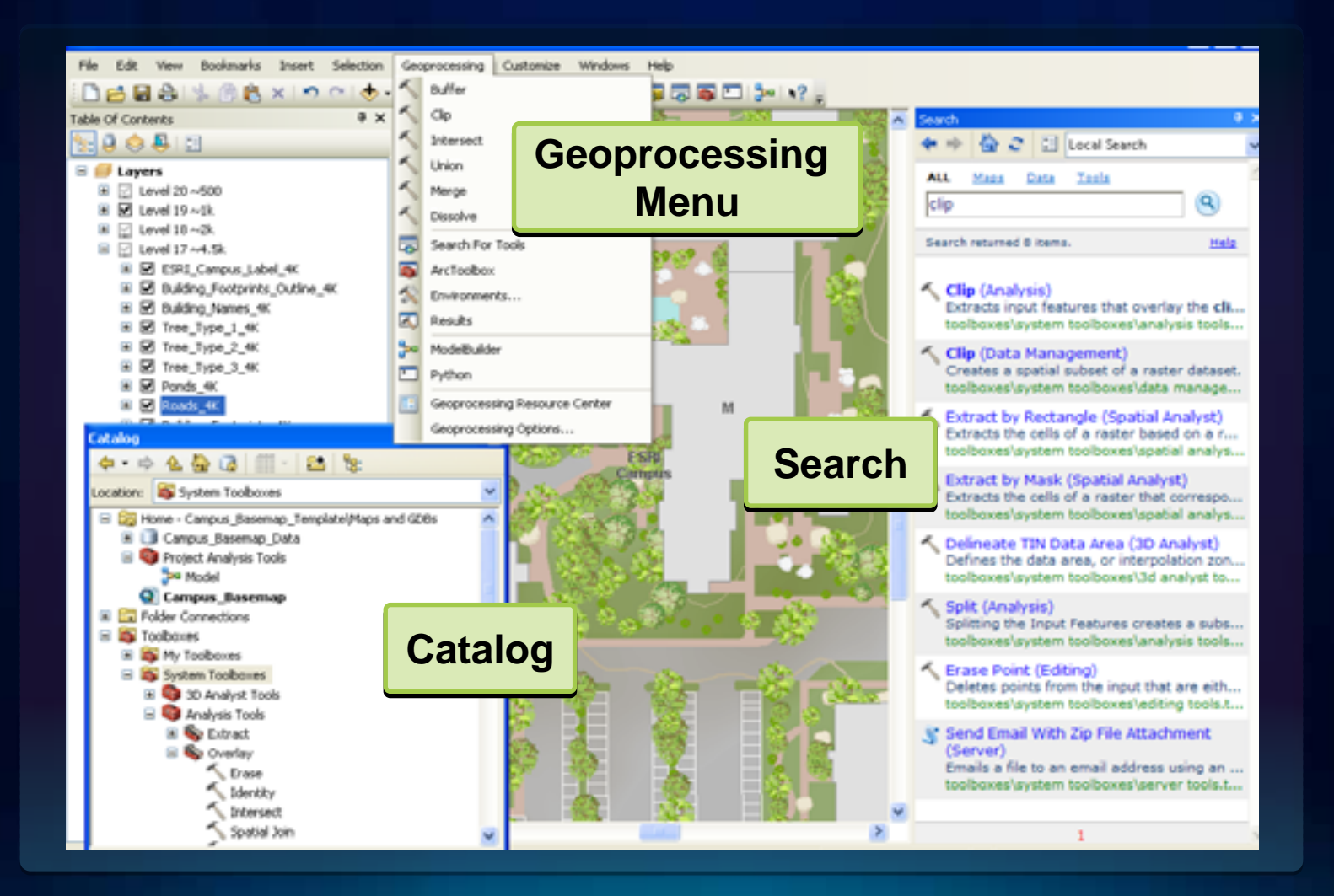

### **Geoprocessing Options**

- **Open** *Geoprocessing menu > Geoprocessing Options*
- **Settings to control defaults and behavior for geoprocessing**
- *Tip:* **Enable** *"Overwrite the outputs of geoprocessing operations"* **to allow interactive re-running of Models and tools**

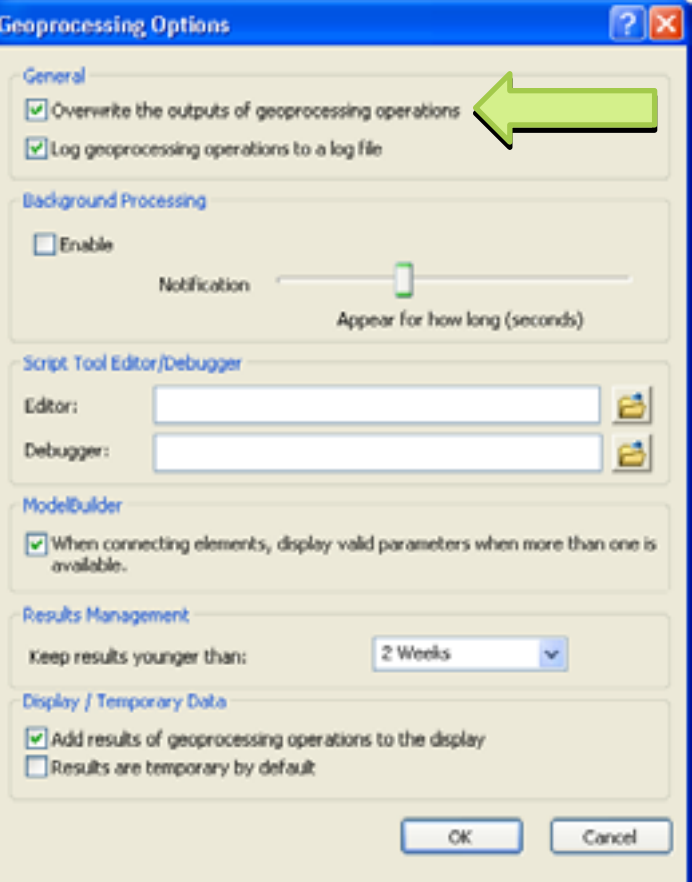

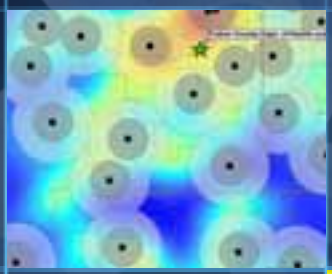

## **Demonstration: An Example**

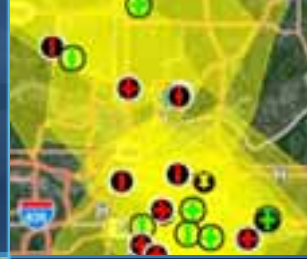

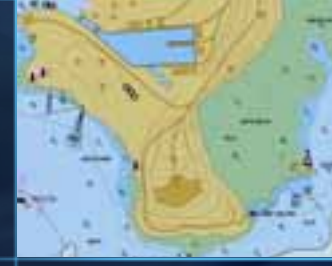

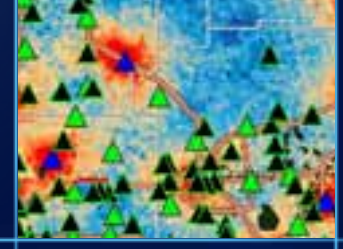

### **Workflow for Demonstration**

- **Goal: Prioritize schools for emergency shelter planning. Problem: Which schools are in more vulnerable areas?**
	- **Schools are used as Emergency Shelters. We need a list of schools that can potentially serve as shelters for citizens in times of need. Schools in vulnerable areas are not ideal locations for a shelter.**

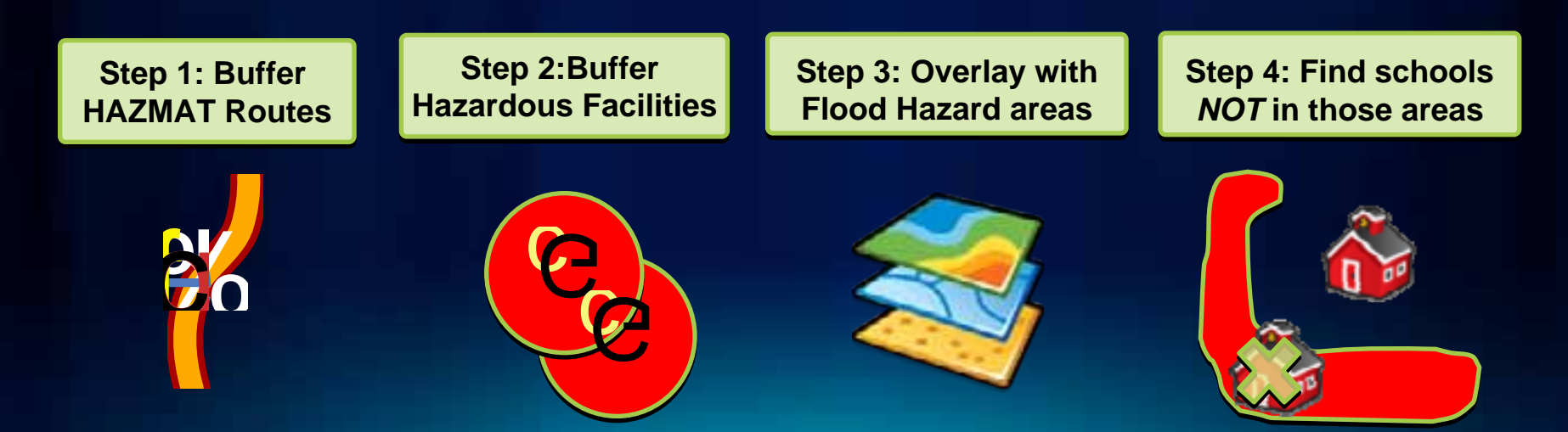

# **Getting Started with ModelBuilder**

### **What is ModelBuilder?**

### • **Visual** *programming language*

- **Without writing code**

### • **Tool for encapsulating workflows**

- **Reusable**
- **Sharable**

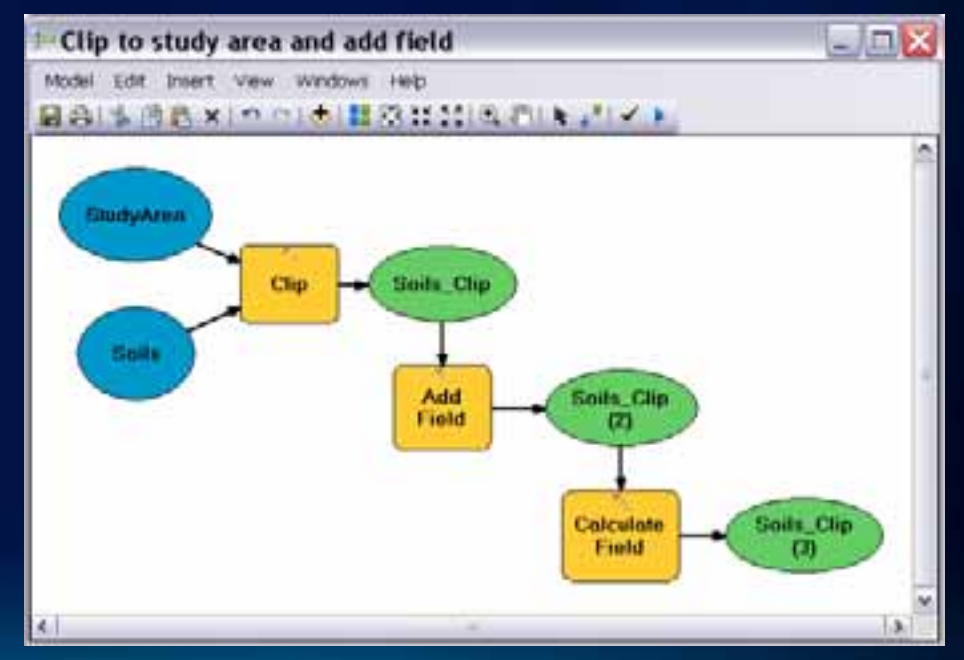

### **Why use ModelBuilder?**

- **Automate and manage geoprocessing workflows**
- **Run complex succession of processes as one tool**
- **Plug in additional tools and parameters as needed**
- **See a visual representation of analysis operations**

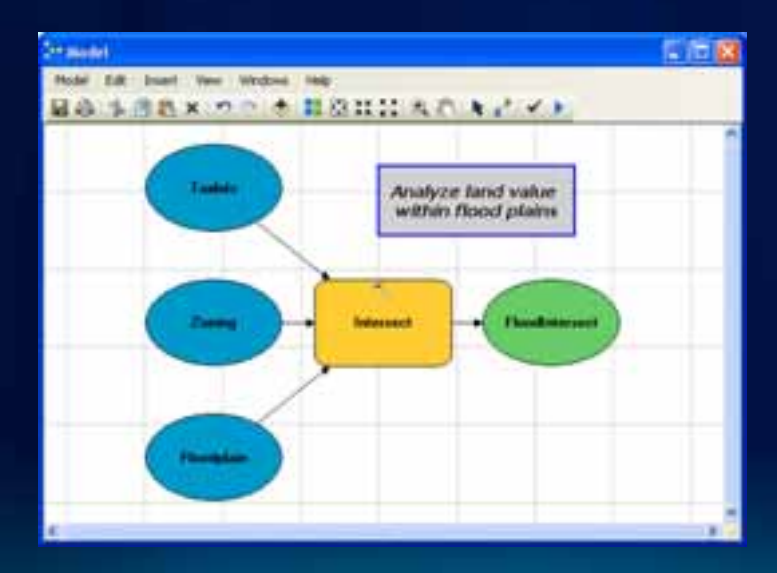

### **Types of Toolboxes**

- **System toolboxes**
	- **Installed with ArcGIS**
	- *Read-only*

#### • **Custom toolboxes**

- **User created**
- **Stored in a folder** *(.tbx file type***) or a geodatabase**

**System toolboxes System toolboxes are read-only. are read-only. This is a good thing! This is a good thing!**

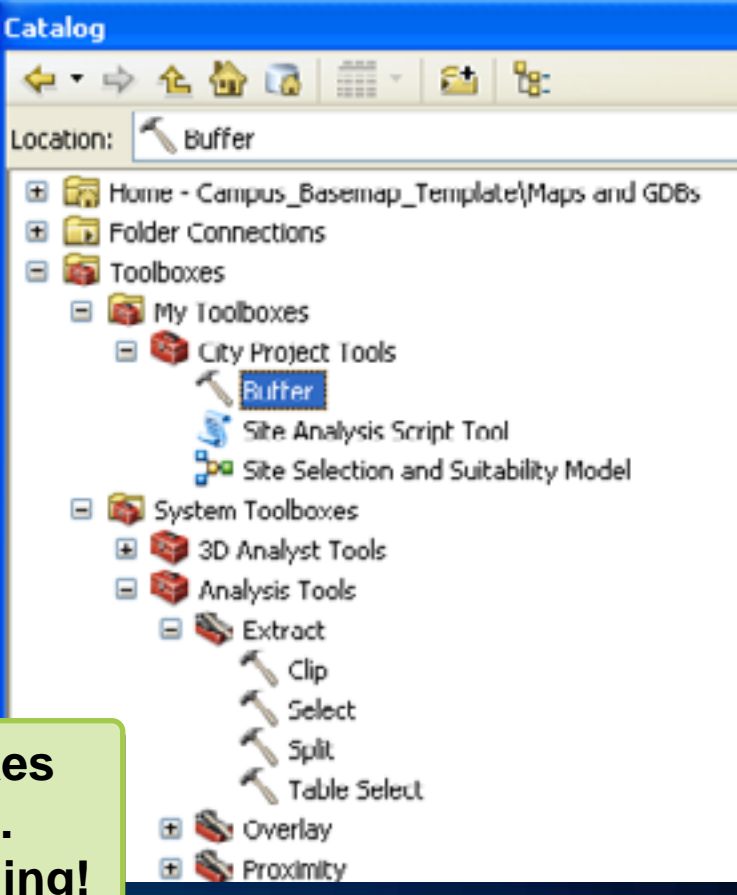

### **Creating a New Model**

**1. ModelBuilder button on ArcMap Standard toolbar launches ModelBuilder with a new,** *unsaved* **model**

**Models are created or saved Models are created or saved in** *custom* **or** *"My toolboxes"* **in** *custom* **or** *"My toolboxes"*

### **2. Inside a Custom toolbox > right click >** *New Model*

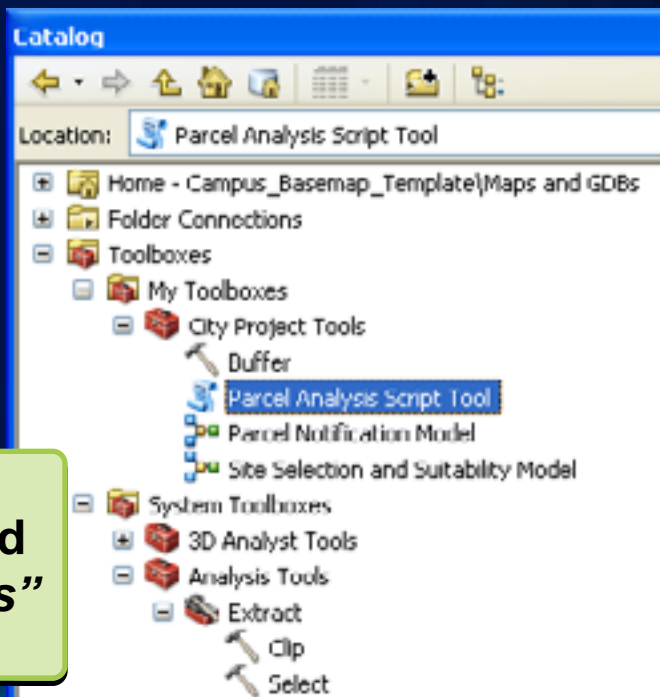

### **Model Properties**

- **Name**
	- **Cannot have spaces**
- **Label**
	- **How it appears in Toolbox**
	- **Can include spaces**
	- **Tip: Succinct, but meaningful! (***i.e. "Model\_1"?)*
- **Description**
	- **Good practice for sharing**
- **Relative paths**
	- **Great practice for sharing**

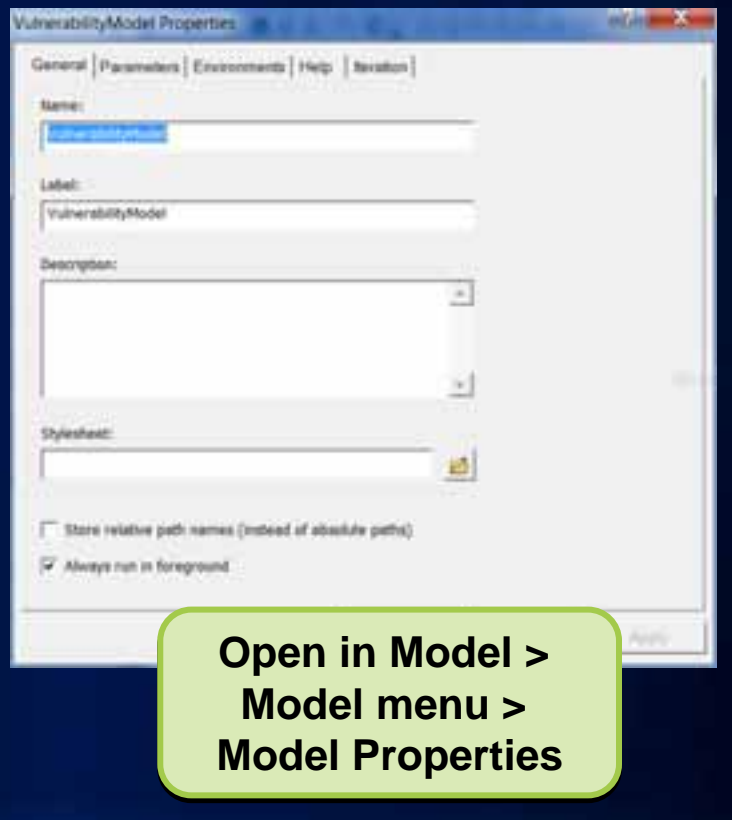

### **Environments: Settings**

- **Settings can be set at different "levels"**
- **Environments are passed down to tools and processes**
- **At each level, you can override the passed-down environment settings**

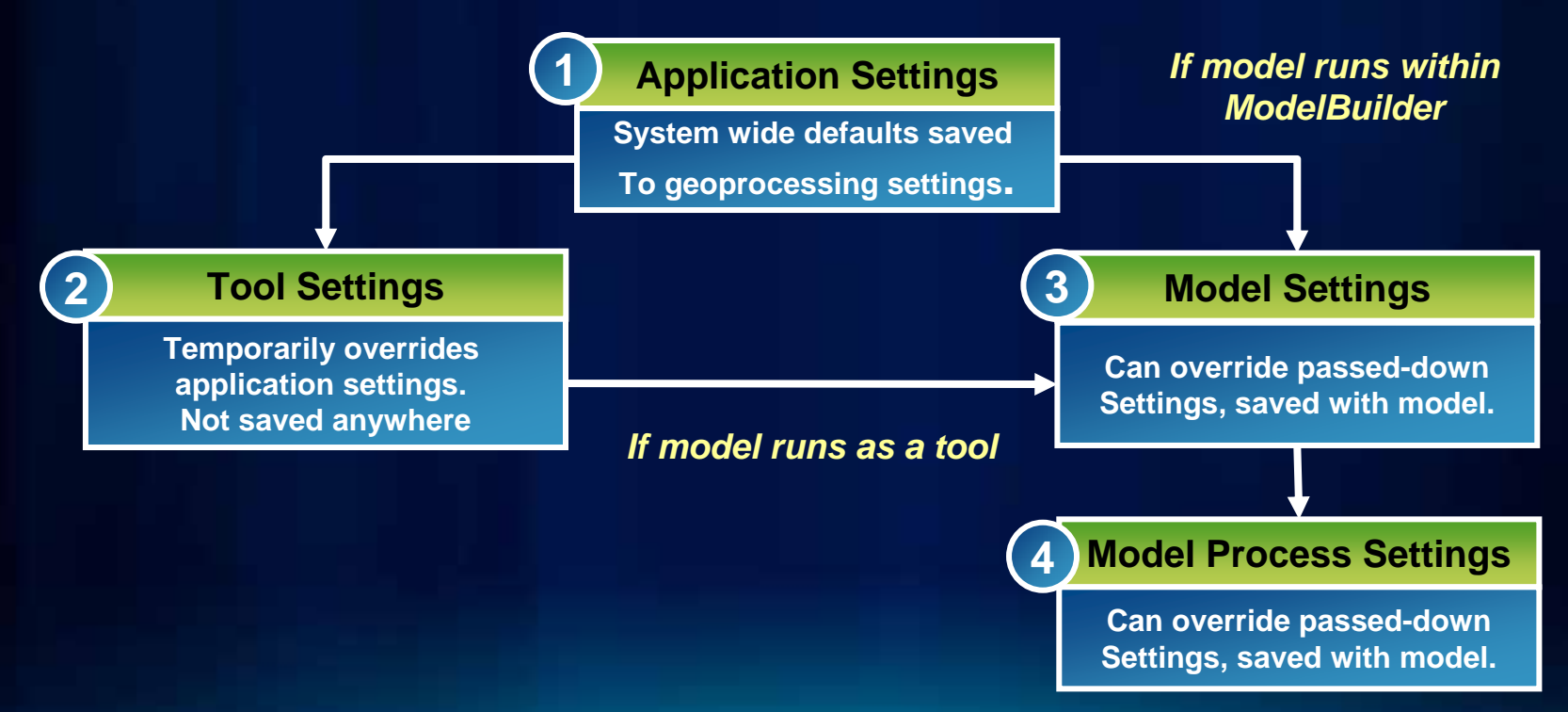

### **Demonstration: Creating a Model**

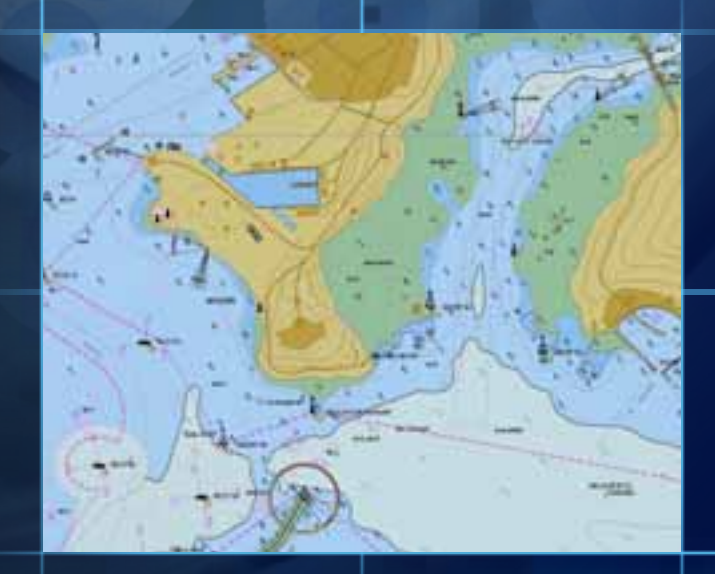

### **Model Elements**

- **There are three basic types of elements:**
	- **Tools**
	- **Variables**
	- **Connectors**

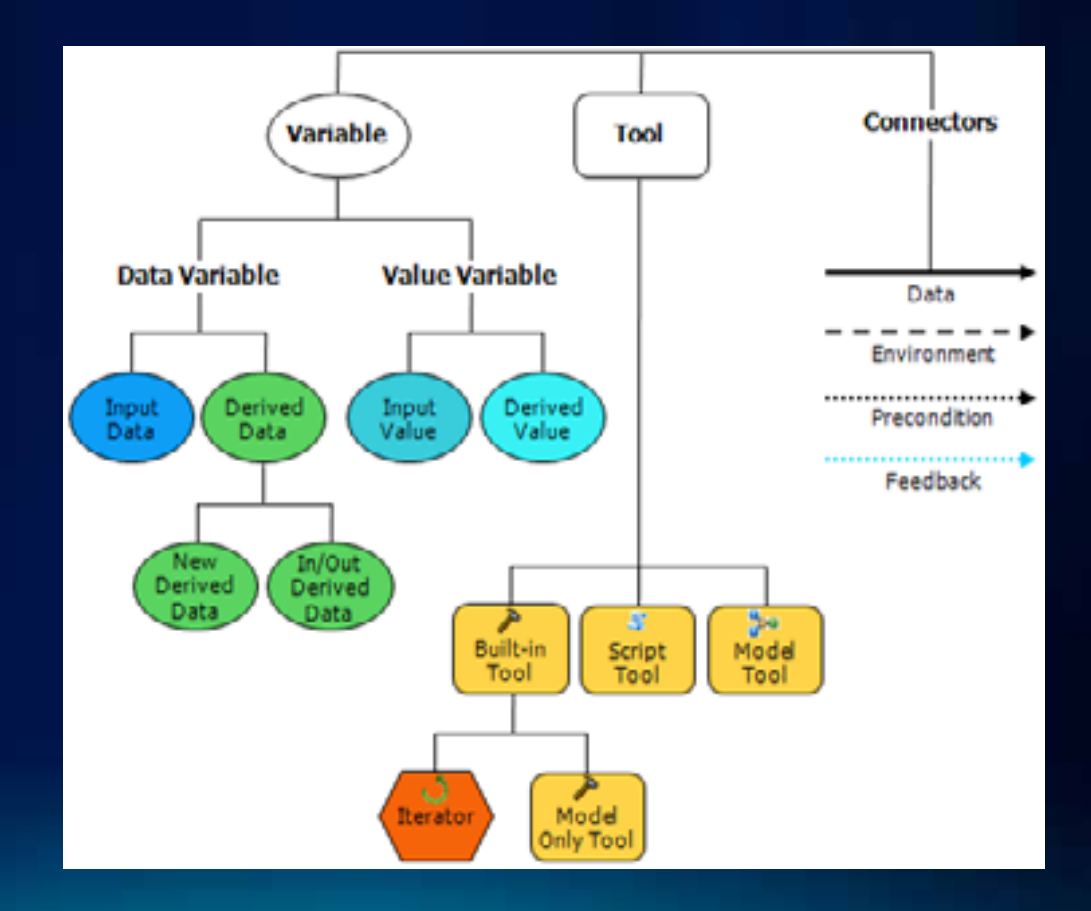

### **Adding Tools and Data to a Model**

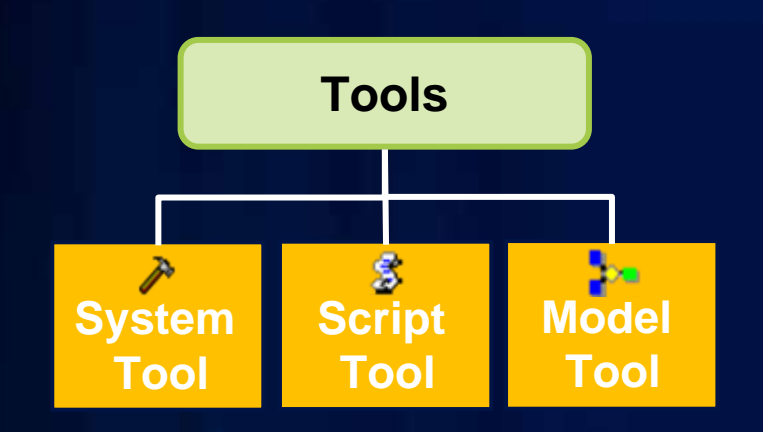

#### **Tools**

- **Drag and drop from Catalog**
- **Drag and drop from Search**
- **Drag and drop from Toolbox**
- **Use Add button in ModelBuilder**
- **Use Insert menu in ModelBuilder**

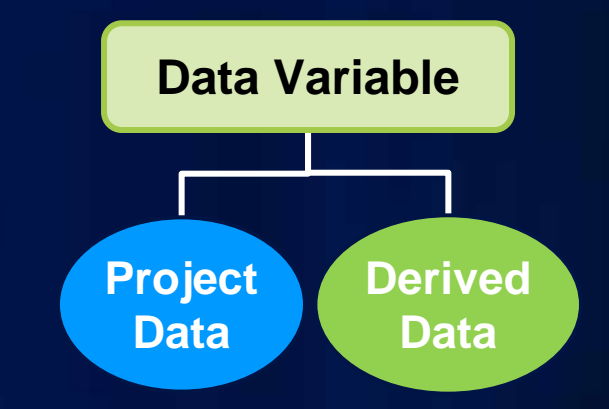

#### **Data**

- **Drag and drop from TOC**
- **Drag and drop from Catalog**
- **Drag and drop from Search**
- **Fill in dialog**
- **Use Add button in ModelBuilder**
- **Use Insert menu in ModelBuilder**

### **Two Ways to Connect Elements**

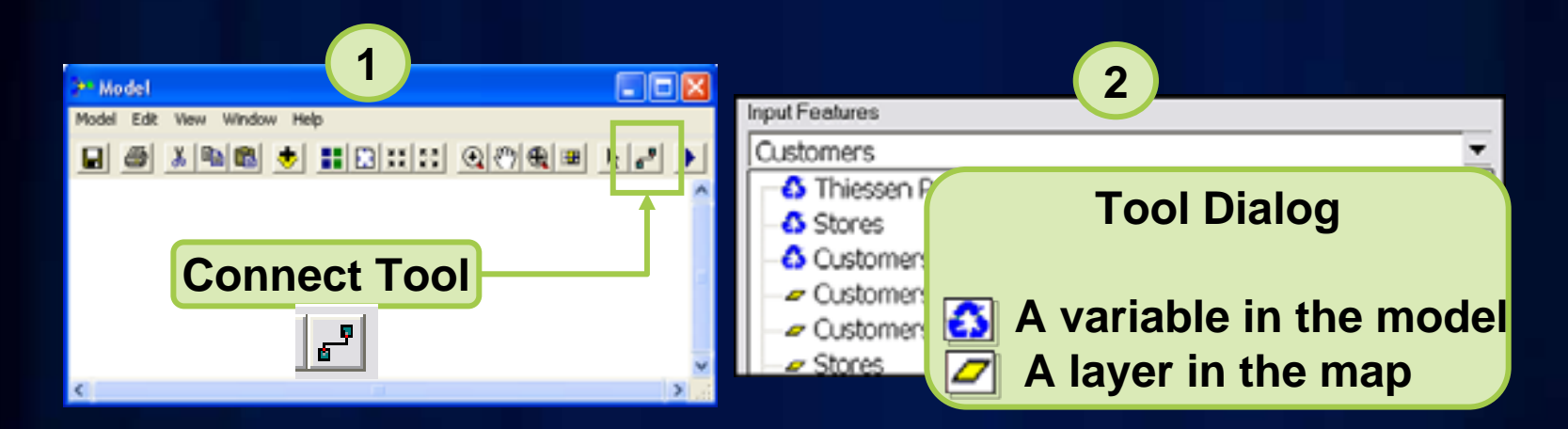

*To connect processes, link the output of one process to the input of another using the Connect tool*

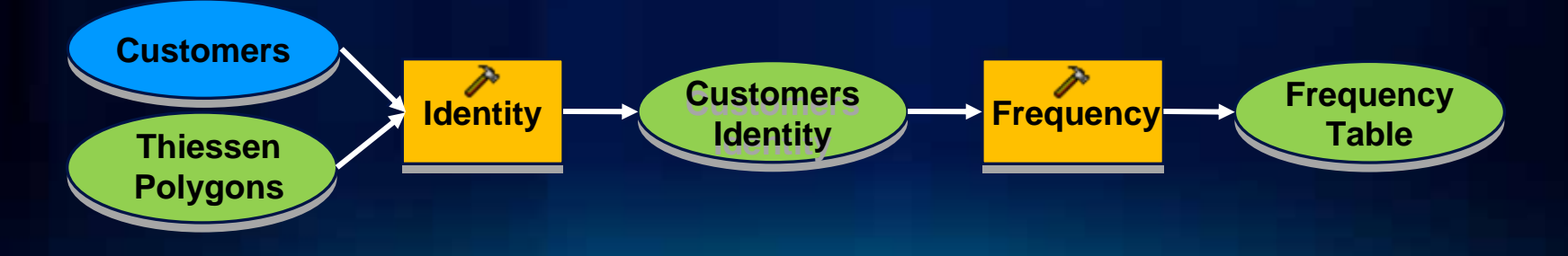

### **Derived Data is Created by Processes**

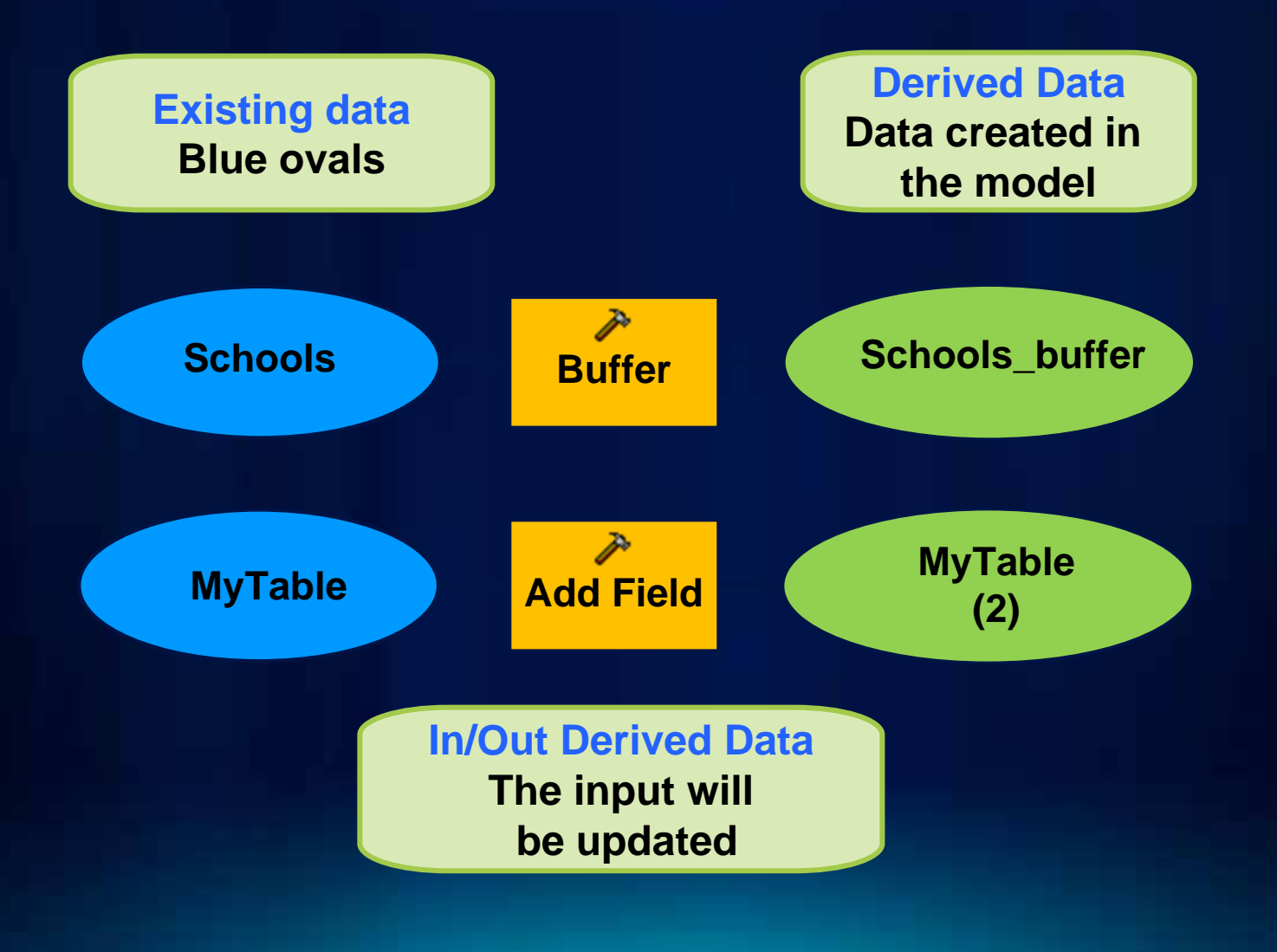

### **Tools and Parameters**

- **Inputs and outputs of a tool**
- **Required and Optional parameters**
	- **Required must be filled out before tool process can execute in the model**

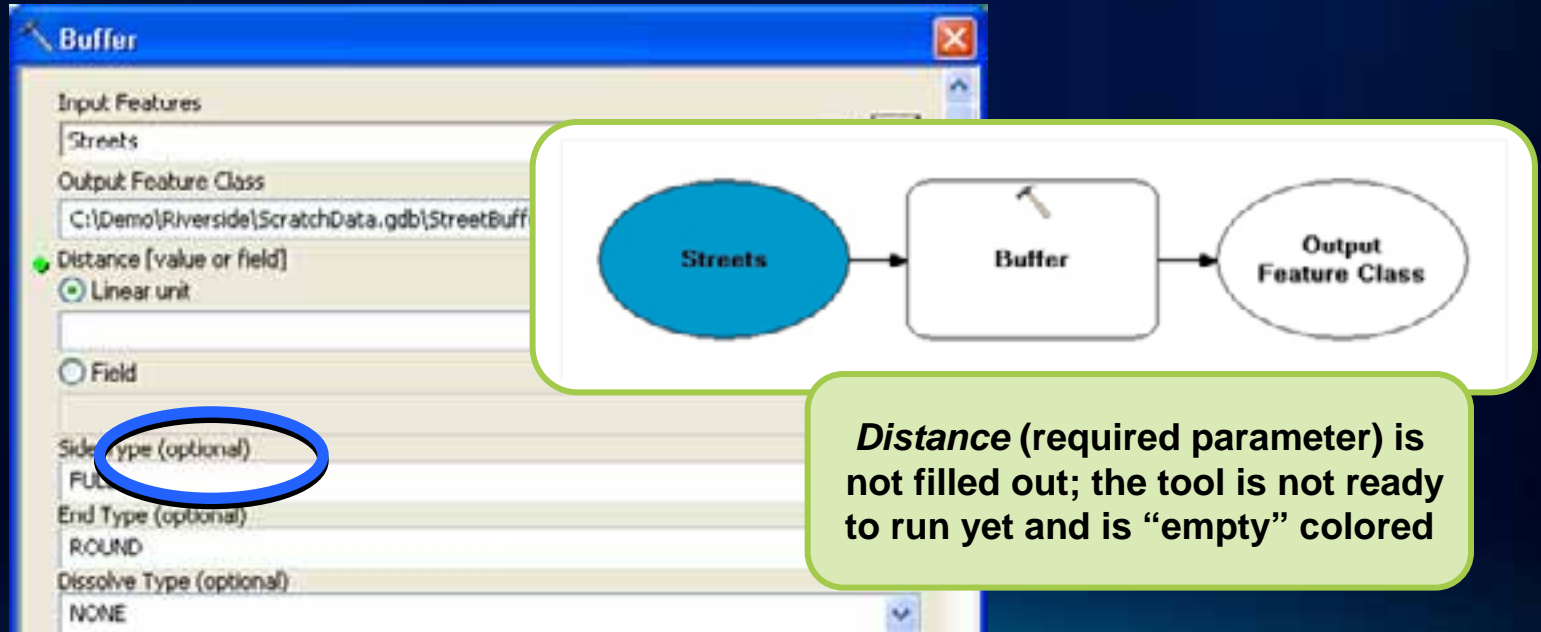

### **Connect Tool** *Tip*

- **Enable** *Geoprocessing menu > Geoprocessing Options > ModelBuilder* **to display valid parameters**
	- **By default, a list of valid parameters appears when connections are made**

L.

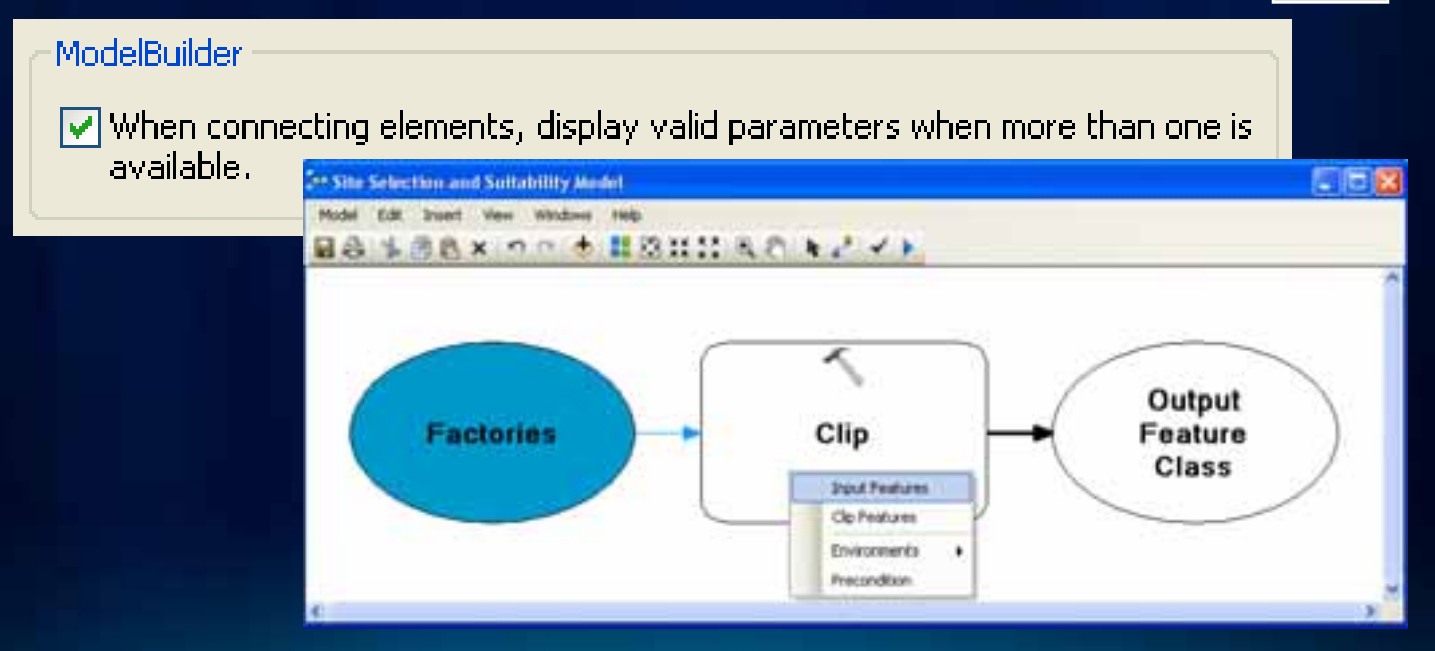

### **Model Process States**

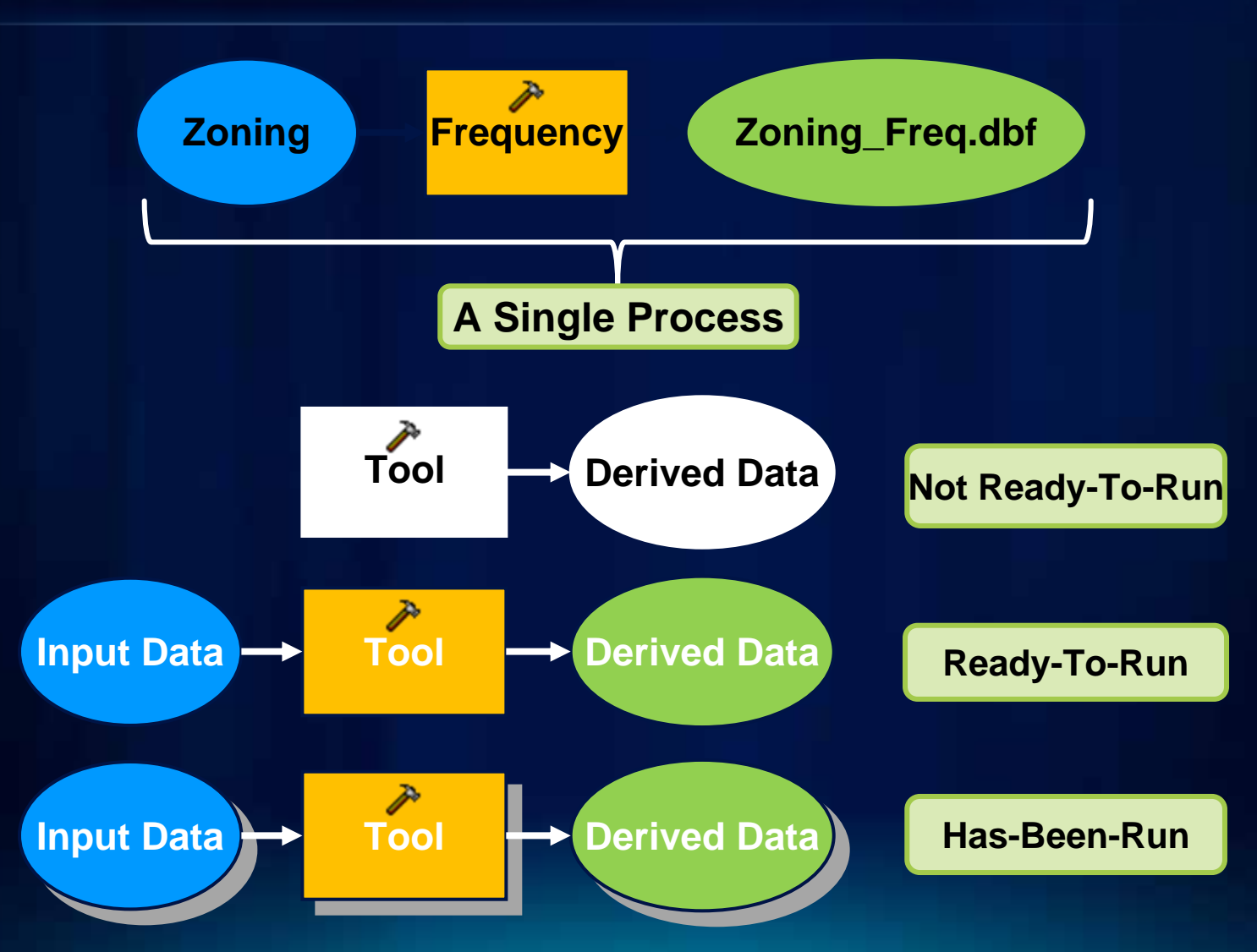

### **Validating**

- **Verifies all data elements and parameter values are valid**
- **Success: Returns model from** *Has-Been-Run* **to**  *Ready-to-Run* **state**
- **Unsuccessful: Model elements may turn to N***ot-Ready-to-Run* **state**

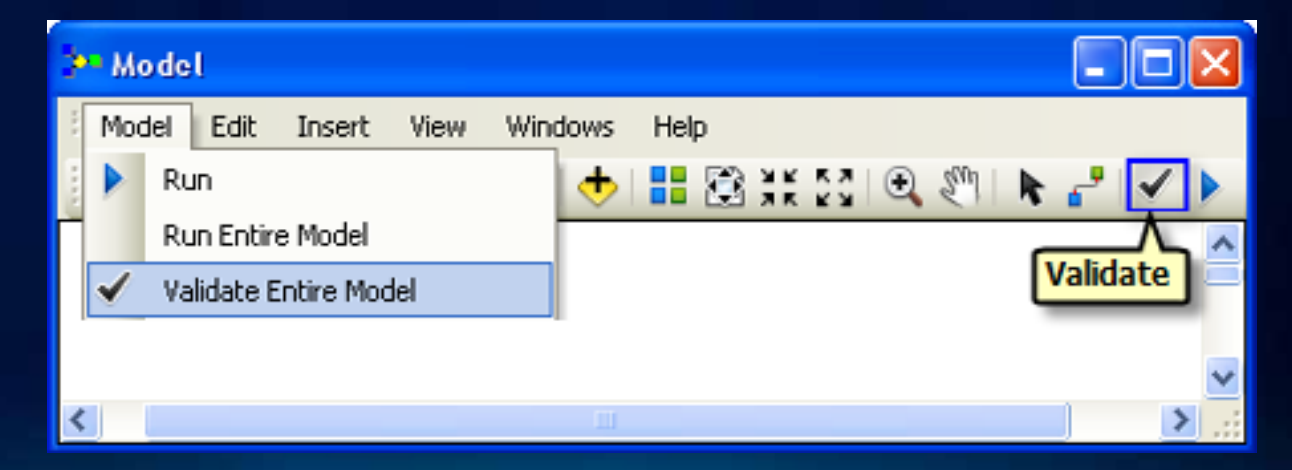

# **Creating Model Tools**

### **What Does This Mean?!**

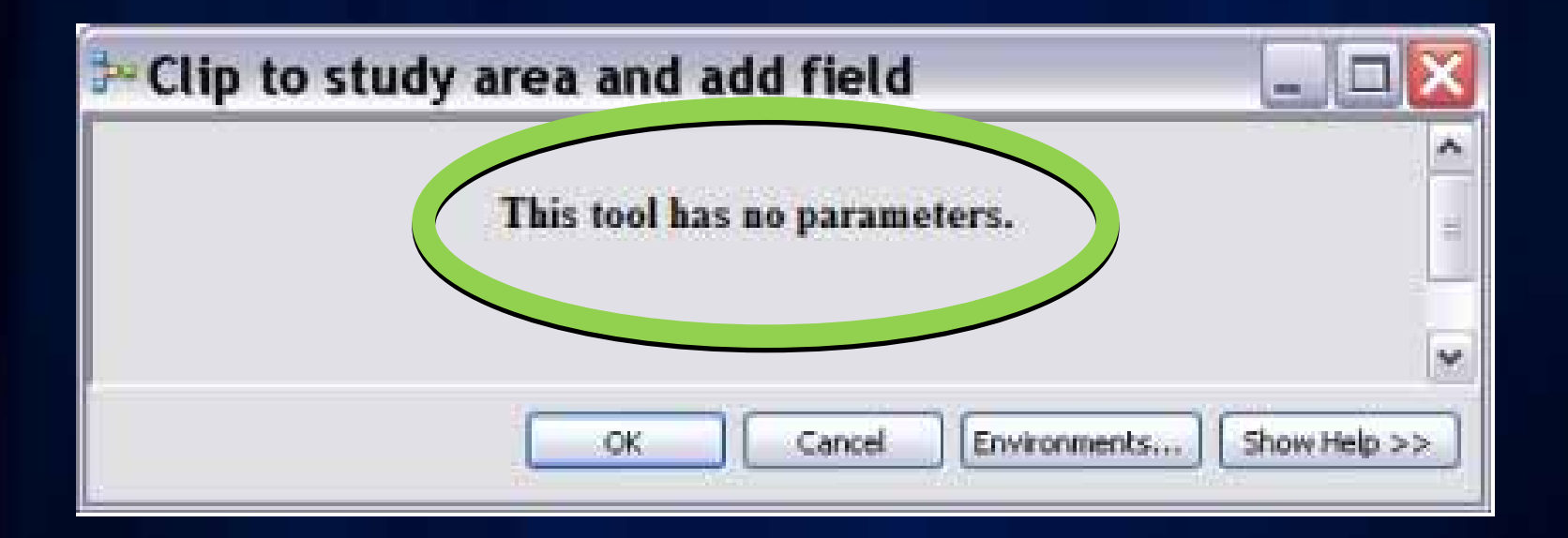

### **Running a Model as a Tool**

- **"***Double-clicking"* **or** *Right-click > Open* **a model from its toolbox opens the model tool dialog**
- *These ARE models:*

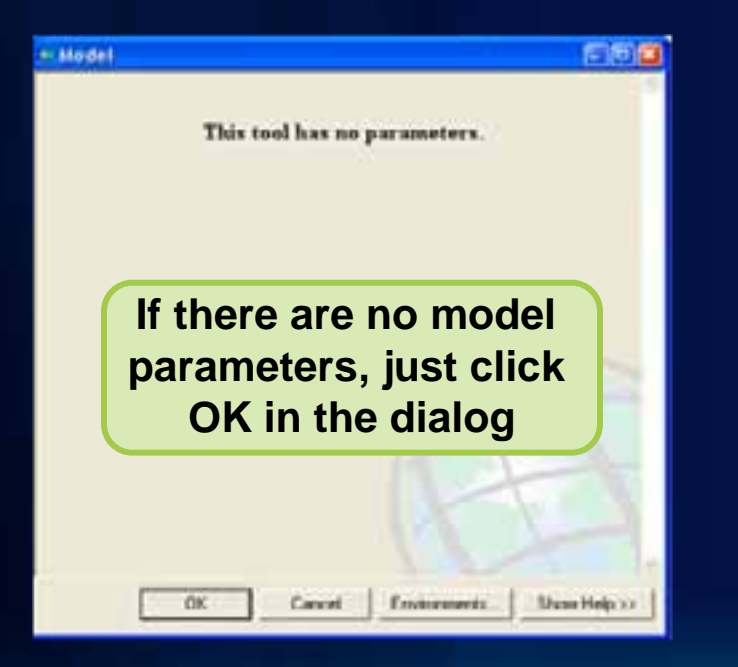

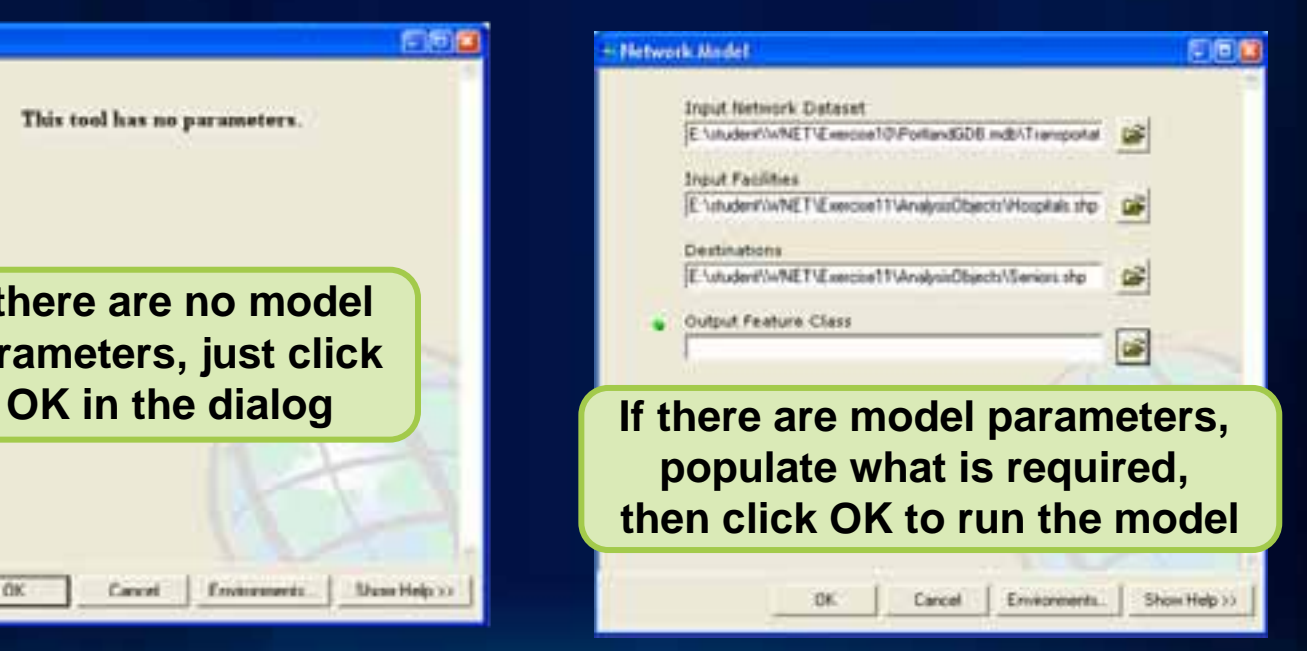

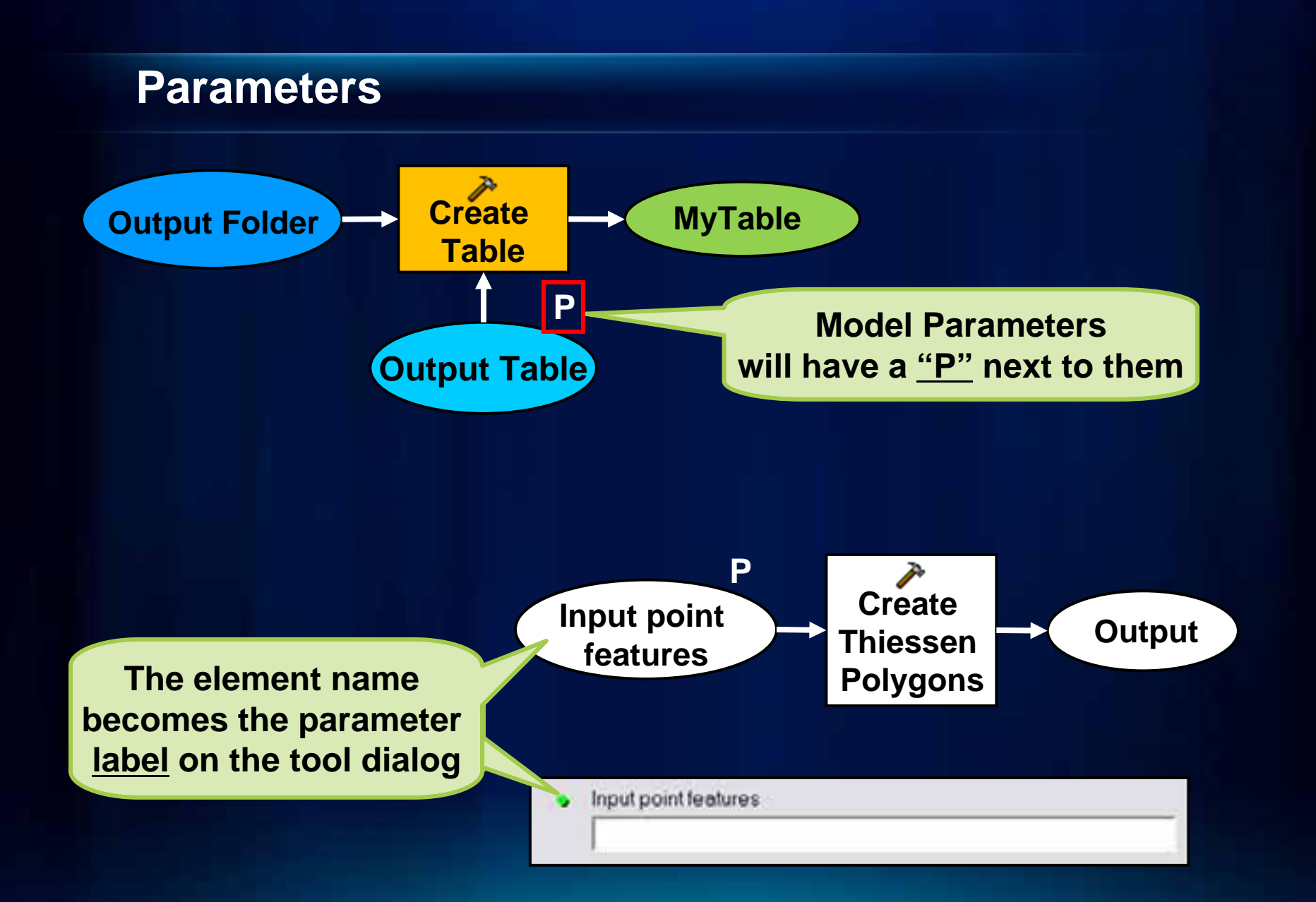

### **Creating Variables from Tool Parameters**

- **ModelBuilder will create a** *variable* **for all input datasets**
	- **You decide which tool arguments to expose as variables**
	- **Any variable can be made a model parameter**
- **Right-click on tool: Make Variable > From Parameter** 
	- **Then set variable as a model parameter**

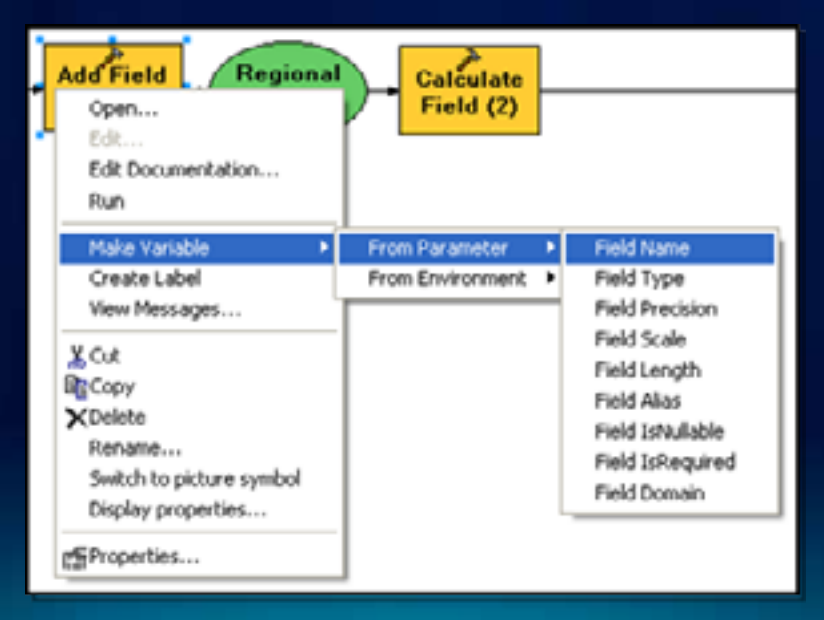

### **Demonstration: Creating a Model Tool**

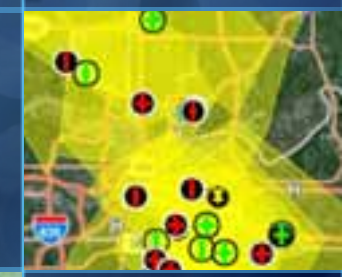

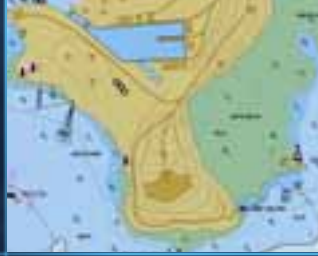

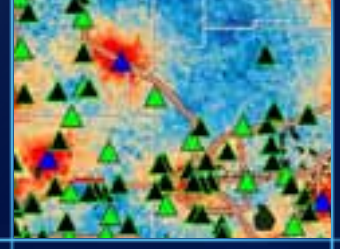

# **Tips for Designing and Sharing Models**

### **Intermediate Data**

- **Derived data in a model is set to Intermediate by default**
	- **Excludes "final" output**
- **Is not automatically deleted\***
	- **Manually delete from Model menu > Delete Intermediate data**<sup>1++</sup> Site Selection and Suitability Model

**Right click derived data and check/uncheck Intermediate**

**El** Save Delete Intermediate Data Print Setup ... Print Preview.... A Print... **StreetBuffer Buffer** Report... Model Properties... Diagram Properties... Export Import Close

Help

◎胃器はに回流してい

Model Edit Insert View Windows

 $\blacktriangleright$  Run

**Run Entire Model** Validate Entire Model 口向区

*\*\*There are exceptions, see Tips for running models slide\*\**

### **Tips for Managing Intermediate Data**

### • **Don't:**

- **Write to ArcSDE geodatabase**
- **Remote data or networked drives**
- **Clutter your "permanent" results databases**
- **Do:**
	- **Use** *Scratch* **workspace wisely**

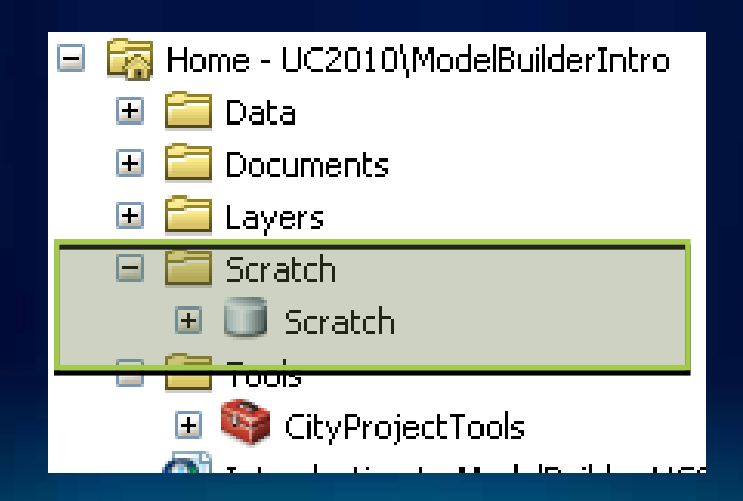

### **Models Added as Tools to Other Models**

- **Models can be added to another model**
	- **Break down complex models into smaller, perhaps more manageable sub-processes**
	- **Collaborate with a team where domain experts can work on their model**

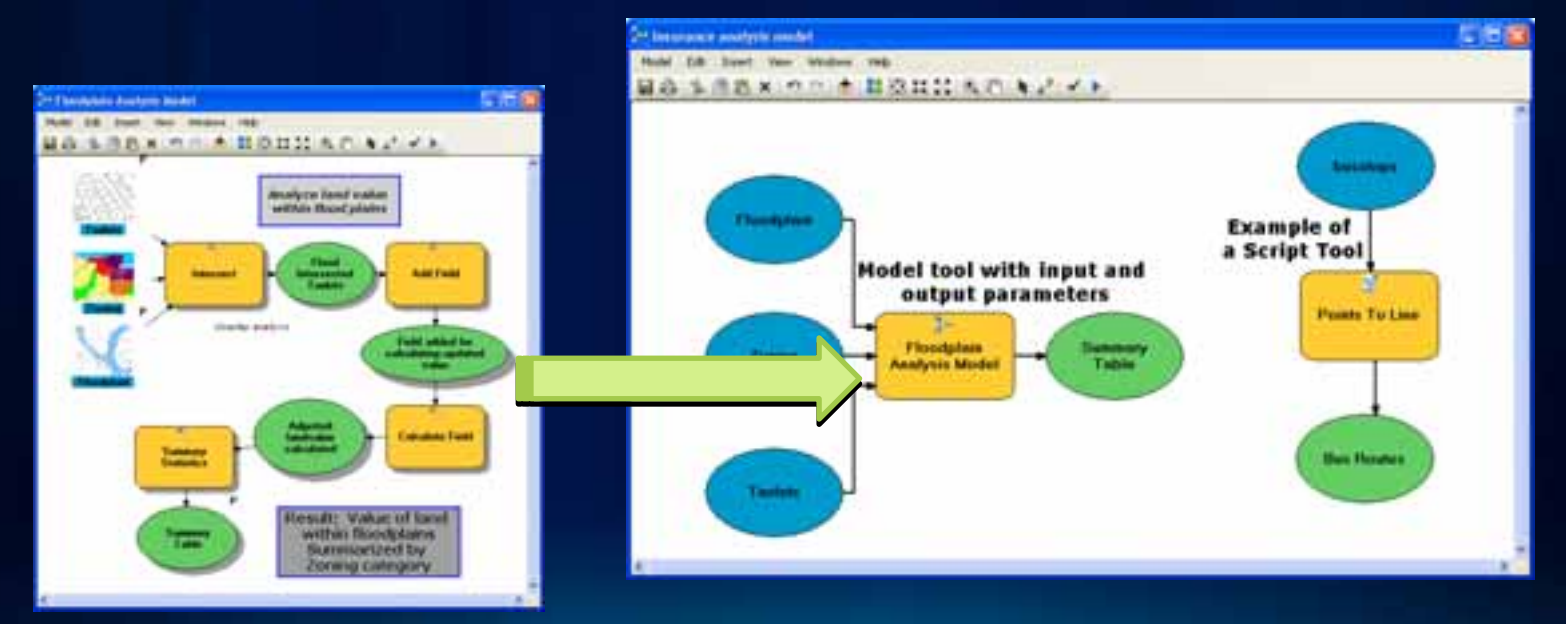

### **Tips for Running Models**

- **Running models from** *ModelBuilder:*
	- **Intermediate data is not automatically deleted**
	- *Add to display* **enabled outputs are added to Map**
	- **No Background Geoprocessing always runs in foreground**
- **Running models from** *Model tool:*
	- **Intermediate data is deleted on completion**
	- **Only** *parameters* **are added to display**
	- **Option to run in foreground (***Model menu > Model properties dialog***) to disable/enable background geoprocessing**M Always run in foreground

### **Design Models to be Sharable**

#### • **Flexible**

- **Not data-dependent, good folder structure**
- **Environments, Relative paths, etc..**
- **Parameters & variables**
- **Read: Tips for distributing tools**
- **Clear and easy to read**
	- **Layout is simple and logical**
	- **Labels added for clarity**
	- **Elements renamed and not cryptic**
- **Documented**
	- **Item descriptions (***New at ArcGIS 10***)**
	- **Help documentation**

### **Modifying the Layout**

- **ModelBuilder provides the ability to:**
	- **Modify arrangement of elements manually by repositioning and resizing**
	- **Change the name of elements**
	- **Apply labels and other text**
	- **Change symbols of elements**

• **Does not affect how models run; only their appearance**

### **Layout Mode: Automatic**

• **Automatic Layout mode: enables Auto Layout button**

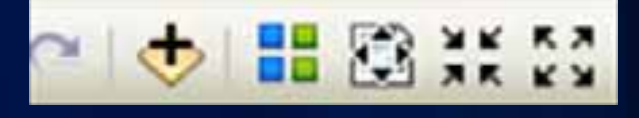

- **Arranges model elements using settings under the Layout tab**

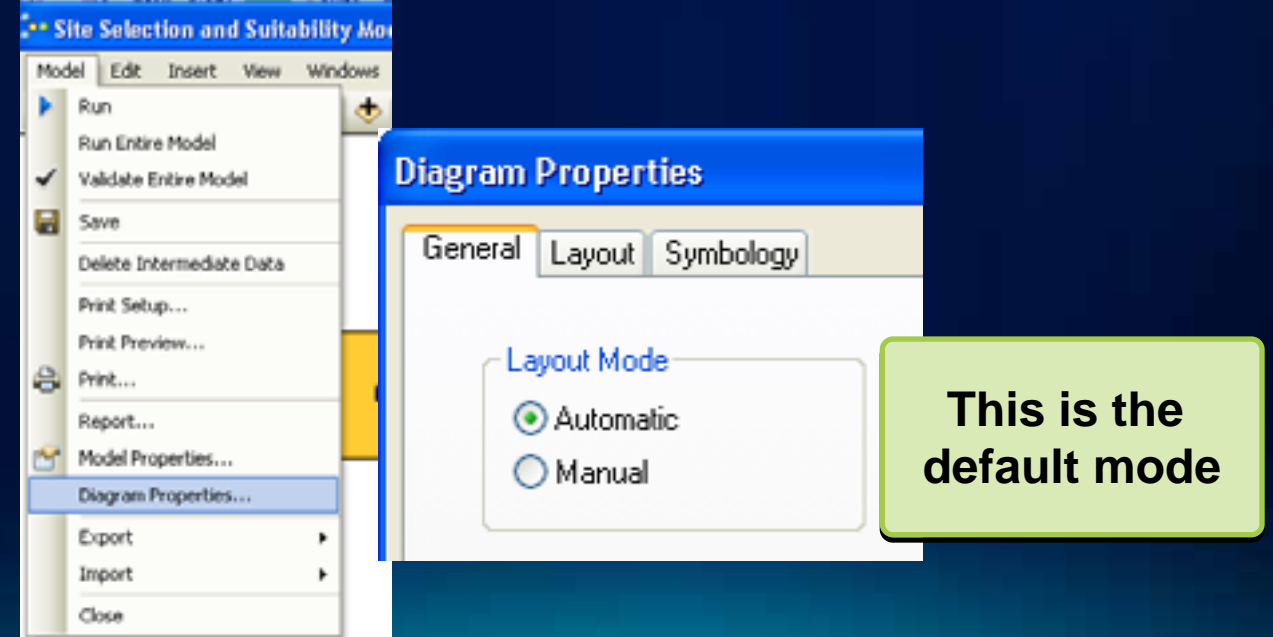

### **Layout Mode: Manual**

- **Manual Layout mode: disables** *Auto Layout*  **button**
	- **Auto-arranging will not occur**
	- **This message appears:**

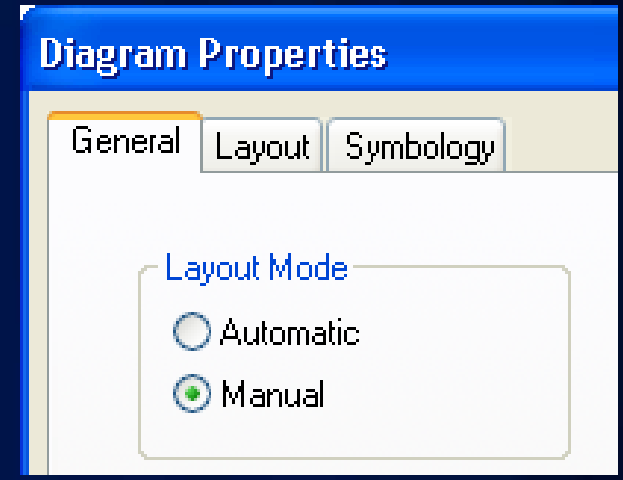

#### Error

The automatic layout is disabled. Set the layout mode to automatic in the diagram properties to activate the autolayout button.

╬

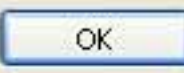

### **Layout Options**

• **Orientation of processes, Spacing between elements/connectors, Connector styles**

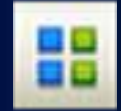

• **Clicking** *Auto Layout* **button applies these options**

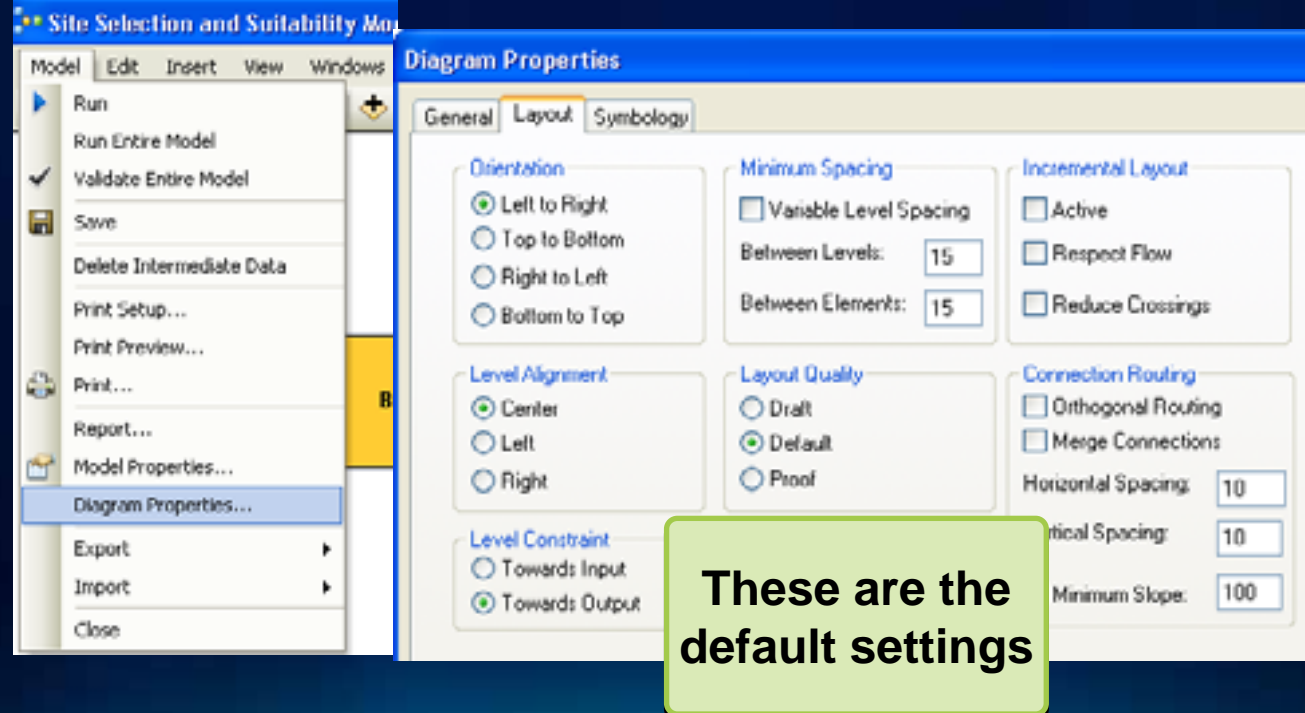

### **Documenting: Labels**

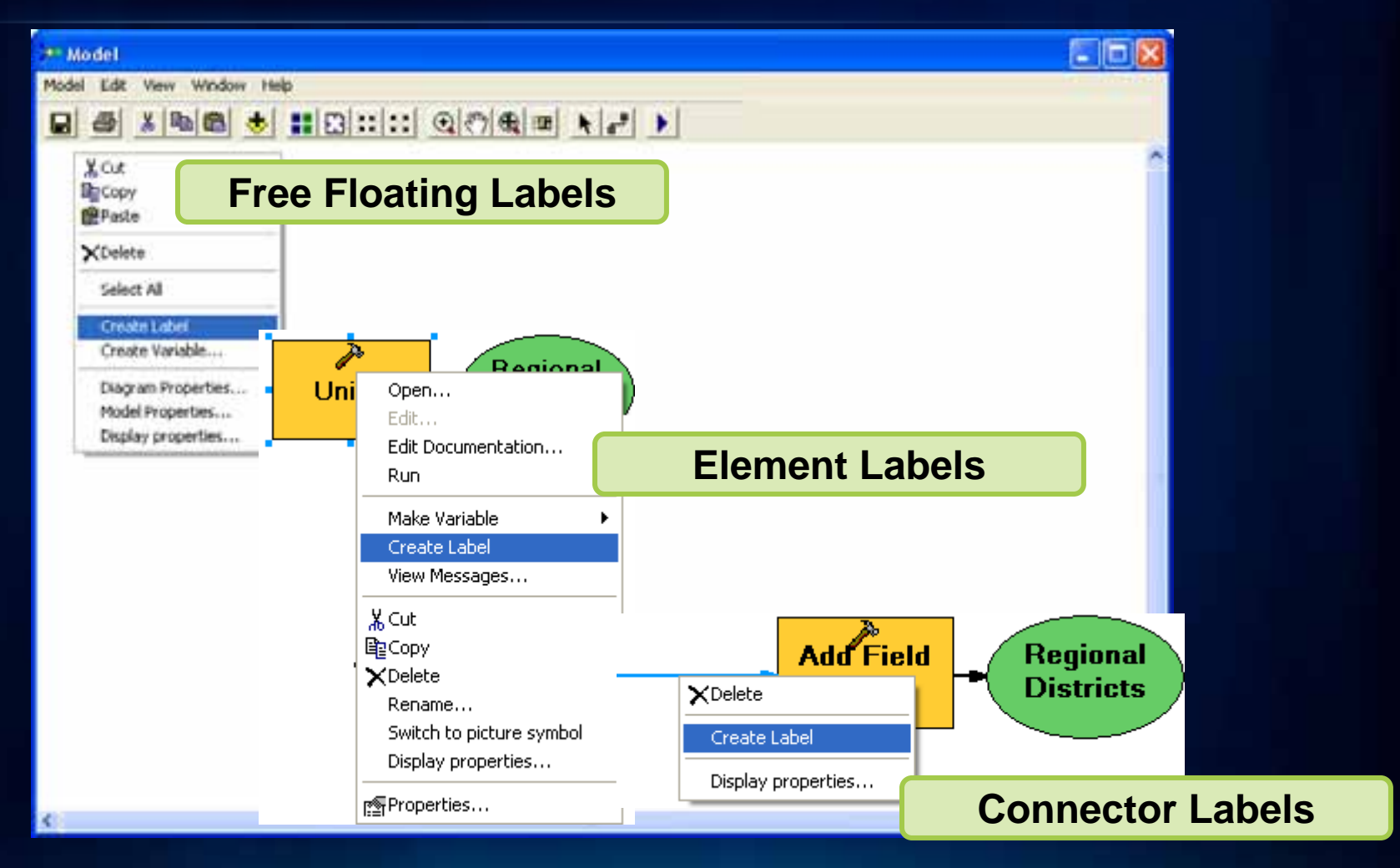

### **Pictures for Elements Pictures for Elements**

- **You can use graphic files for tool and variable elements**
	- *Right click model elements > Switch to picture symbol*

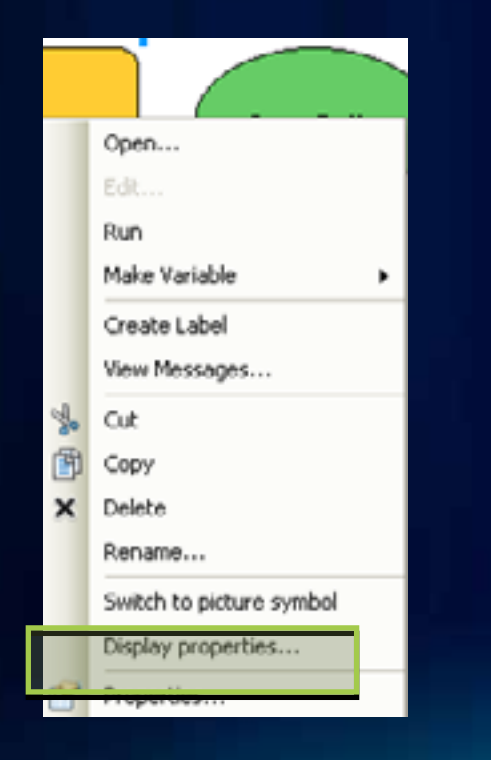

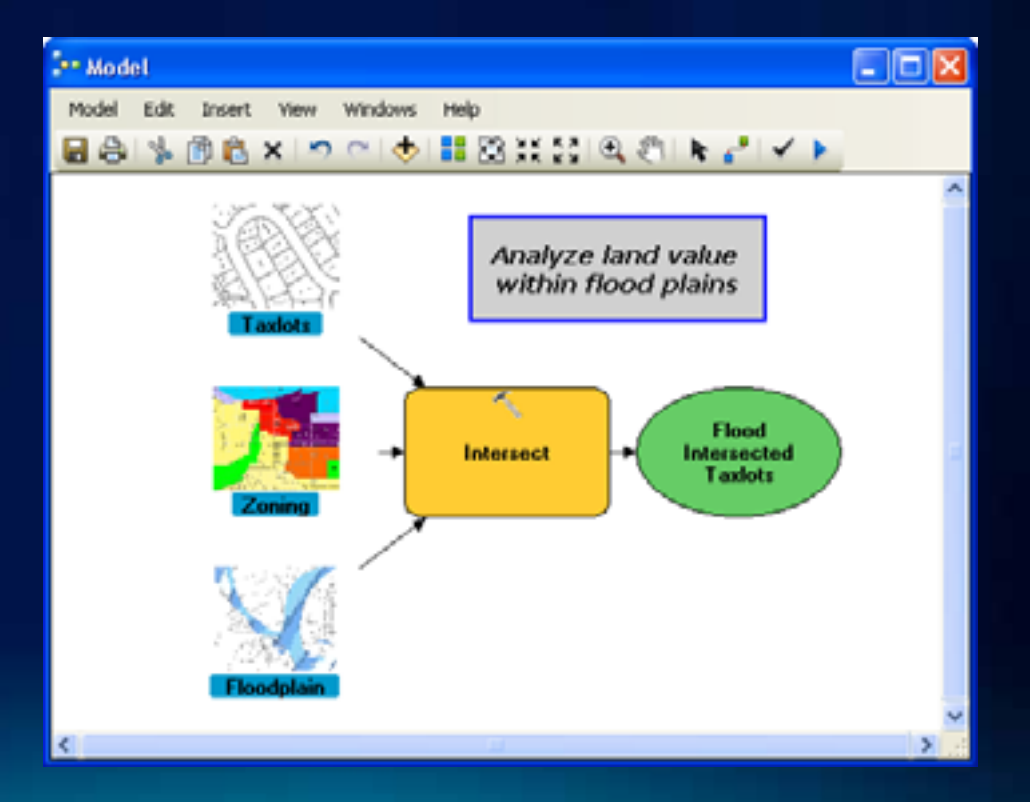

### **Demonstration: Designing and Sharing Models**

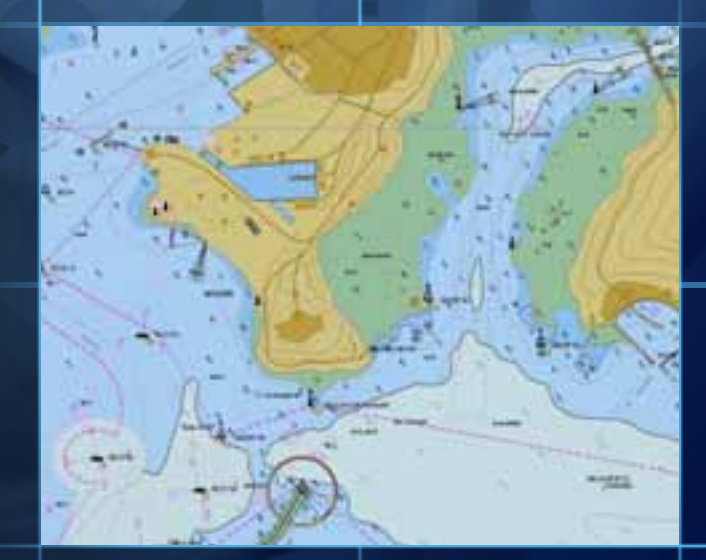

# **Learning more…**

### **ArcGIS Online Help**

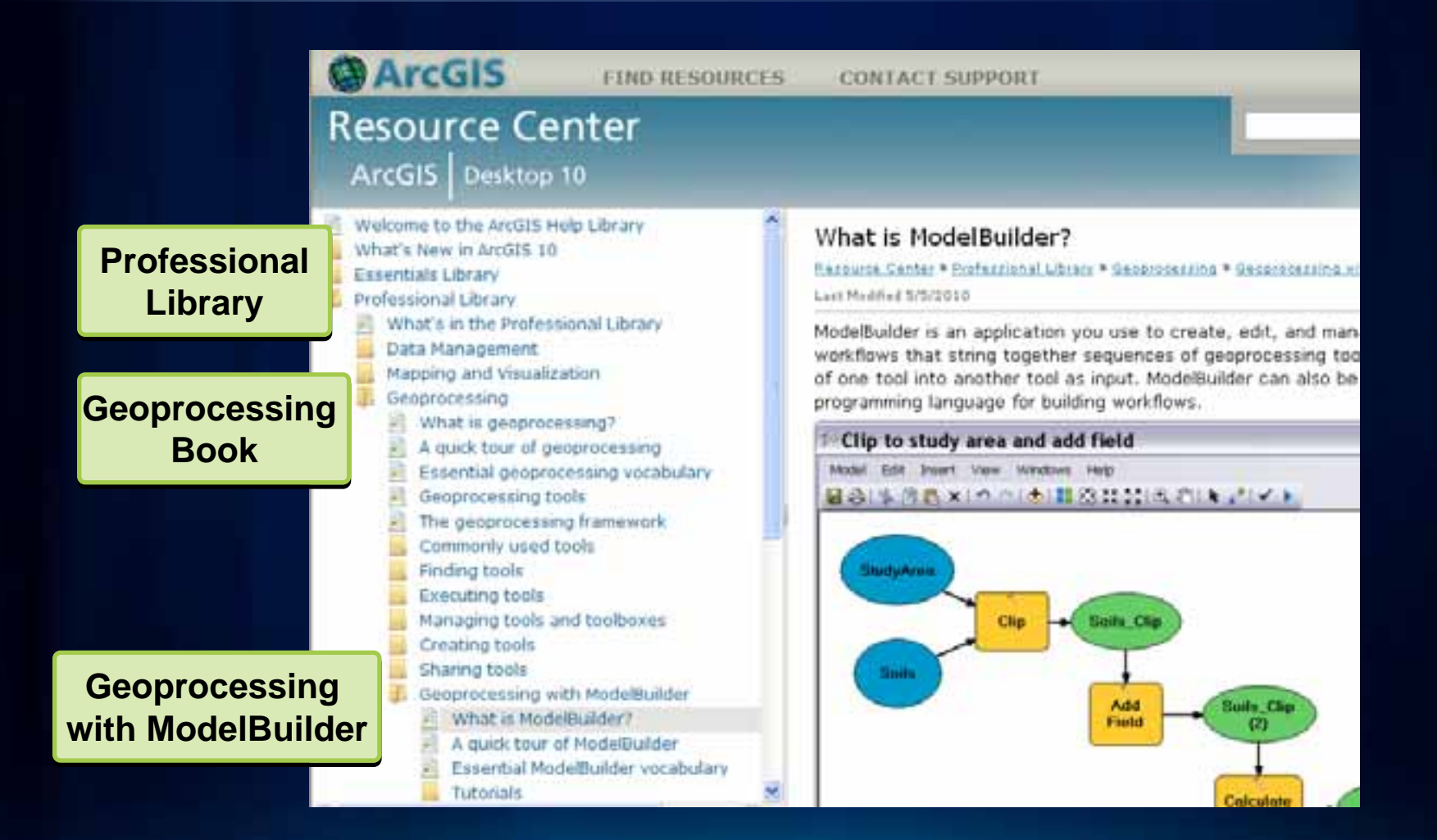

### **Geoprocessing Resource Center**

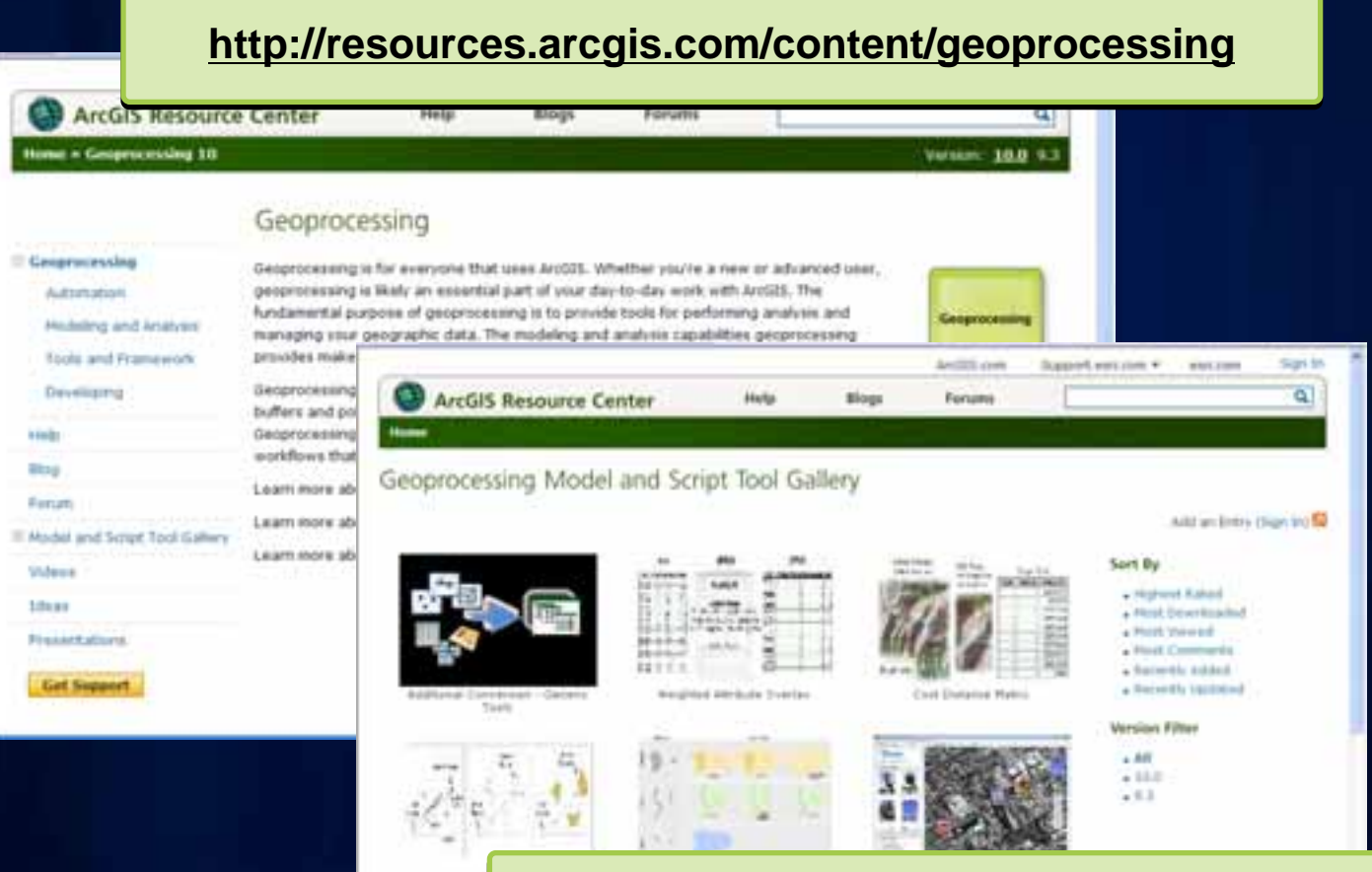

**Check-list Check-list for for submit submit ttiing models to ng models to gallery gallery**

### **Learning more…at the Conference**

- **Getting Started with ModelBuilder**
	- **Repeated Wednesday from 1:30PM 2:45PM, Room 5A/B**
- **Building Tools with ModelBuilder**
	- **Wednesday from 10:15AM 11:30AM, Room 14B**
	- **Thursday from 3:15PM 4:30PM, Room 4**

### **Come visit us in the Spatial Analysis Showcase**

### **Learning more…beyond the Conference**

- **Instructor-led training**
	- **Updated ArcGIS Desktop I, II, III courses for ArcGIS 10 on the schedule**
- **Live seminars (and recordings):**
	- **http://training.esri.com/campus/seminars/index.cfm**
- **Books**
	- **Getting to Know ArcGIS ModelBuilder**
		- **This book covers all ModelBuilder topics from beginner to advanced.**

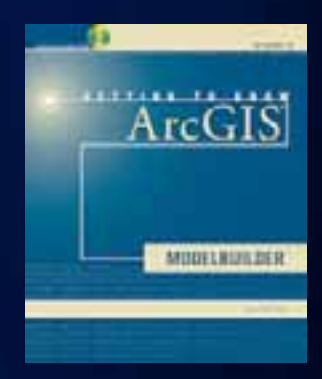

# **Session Evaluation: www.esri.com/sessionevals**

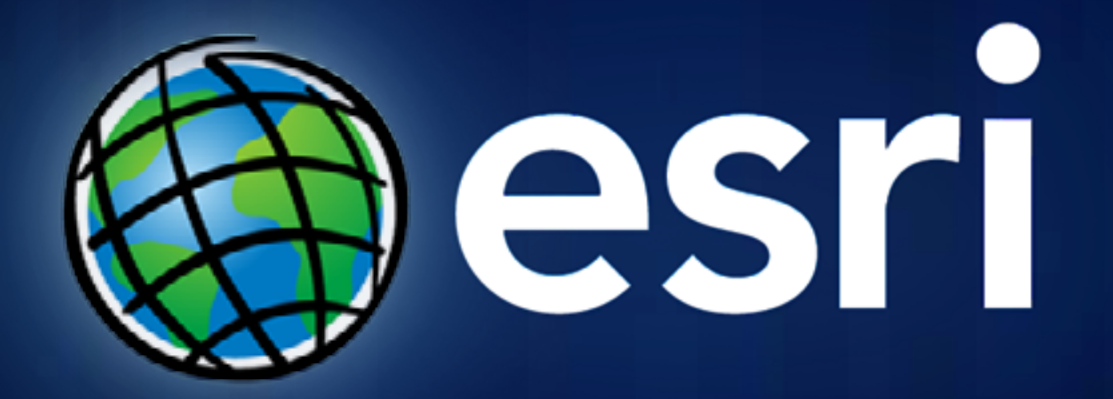